# Joining the Virtual Session via ZOOM Webinar

If this is your first time using any ZOOM product, download the ZOOM desktop client or mobile app from this link: https://zoom.us/download

• Alternatively, once you click on the webinar link you should be asked to download the app to your device

### Register with ZOOM to receive link to the AC Session

To maintain the bar of the Annual Conference, only voting members to Annual Conference will be allowed into the webinar. We invite all others to join by livestream which will be available on the conference website (www.awfumc.org). To register, click the link on the conference website for Annual Conference 2021. After registering, you will receive a confirmation email. Once your voting credentials have been verified, you will receive a second email with your unique link to the webinar.

#### Using a Webinar Link to Join

1. Click on the link provided in the email for the event - SEE SAMPLE INVITATION BELOW

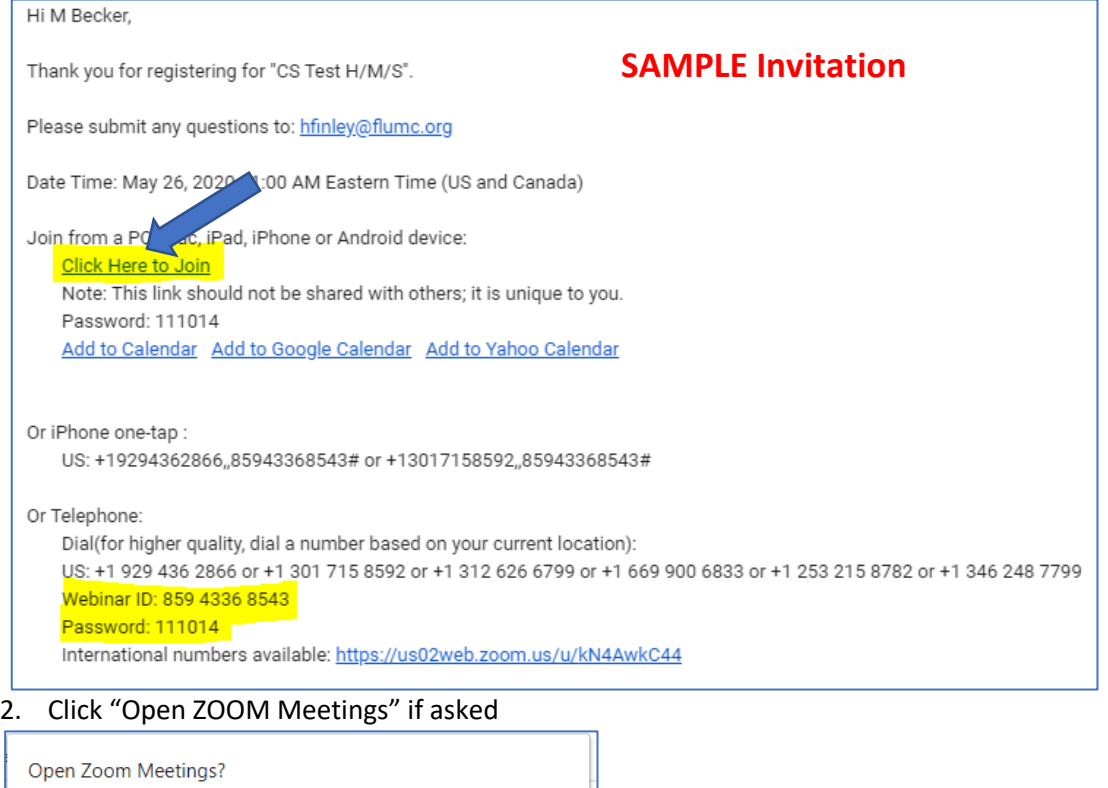

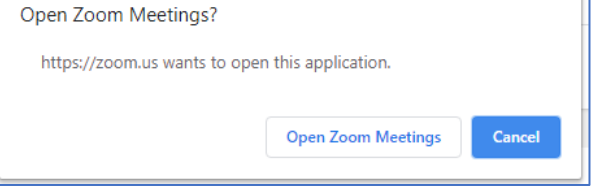

#### Once in the Webinar

The tool bar will be at the bottom of your screen on a computer. You may need to move your mouse to see it. On a phone some controls are at the bottom of the screen, others may be on the top. Touch your screen to see the toolbar.

In the tool bar, you can change and test your audio settings. By default, the organizer will have muted all attendees.

We will not be using the Chat or Raise Hand feature.

You can enter questions using the Q&A feature

Use the Q&A if you request to speak – please state question and desire to speak

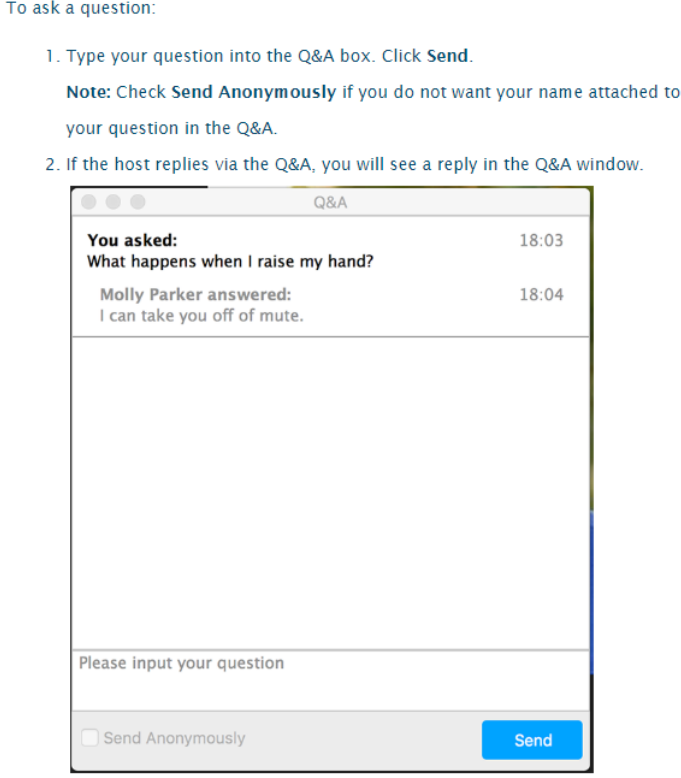

## Polling

If you are using a phone, you will need to download the ZOOM app in order to submit polls. **Audio callers are not able to vote.**

Click your answer choice Click submit

Additional Help https://support.zoom.us/hc/en-us/articles/115004954946-Joining-and-participating-in-a-webinar-attendee-